# ZENworks<sup>®</sup> for **Desktops Novell**

3.2 www.novell.com

TROUBLESHOOTING

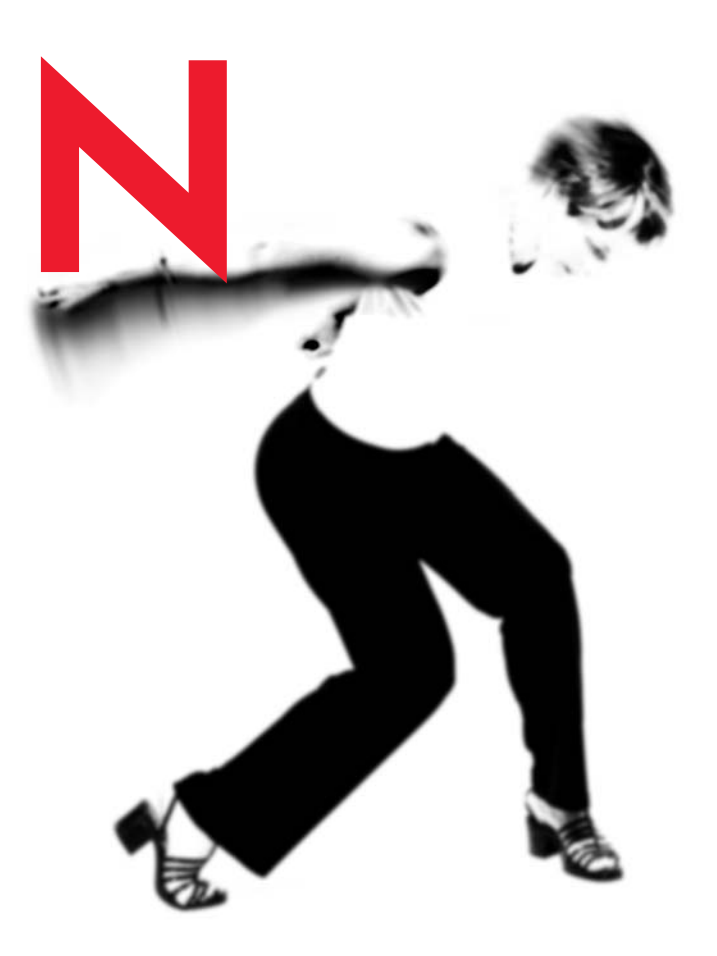

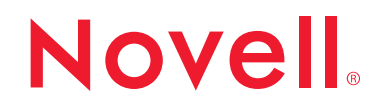

### **Legal Notices**

Novell, Inc. makes no representations or warranties with respect to the contents or use of this documentation, and specifically disclaims any express or implied warranties of merchantability or fitness for any particular purpose. Further, Novell, Inc. reserves the right to revise this publication and to make changes to its content, at any time, without obligation to notify any person or entity of such revisions or changes.

Further, Novell, Inc. makes no representations or warranties with respect to any software, and specifically disclaims any express or implied warranties of merchantability or fitness for any particular purpose. Further, Novell, Inc. reserves the right to make changes to any and all parts of Novell software, at any time, without any obligation to notify any person or entity of such changes.

This product may require export authorization from the U.S. Department of Commerce prior to exporting from the U.S. or Canada.

Copyright © 1993-2001 Novell, Inc. All rights reserved. No part of this publication may be reproduced, photocopied, stored on a retrieval system, or transmitted without the express written consent of the publisher.

U.S. Patent Nos. 5,349,642; 5,594,863; 5,633,931; 5,692,129; 5,758,069; 5,761,499; 5,781,724; 5,781,733; 5,859,978; 5,893,118; 5,905,860; 6,023,586; 6,105,069; 6,115,594; 6,173,289; 6,144,959. Patents Pending.

Novell, Inc. 1800 South Novell Place Provo, UT 84606 U.S.A.

www.novell.com

Troubleshooting August 2001 103-000123-001

**Online Documentation:** To access the online documentation for this and other Novell products, and to get updates, see www.novell.com/documentation.

### **Novell Trademarks**

ConsoleOne is a trademark of Novell, Inc. IPX is a trademark of Novell, Inc. NDS is a registered trademark of Novell, Inc., in the United States and other countries. NetWare is a registered trademark of Novell, Inc., in the United States and other countries. Novell is a registered trademark of Novell, Inc., in the United States and other countries. Novell Client is a trademark of Novell, Inc. ZENworks is a trademark of Novell, Inc.

### **Third-Party Trademarks**

All third-party trademarks are the property of their respective owners.

# **Contents**

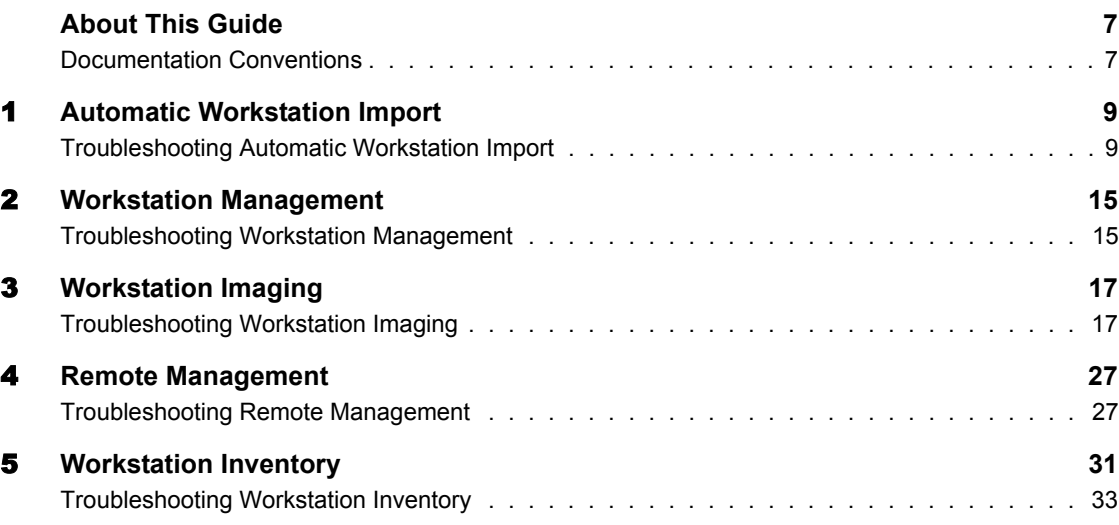

# <span id="page-6-0"></span>**About This Guide**

This Troubleshooting guide includes troubleshooting strategies for problems that may occur as you use ZENworks**TM** for Desktops (ZfD) in your production environment.

The guide currently contains troubleshooting strategies that you can apply for the following ZfD3 components:

- ["Troubleshooting Automatic Workstation Import" on page 9](#page-8-2)
- ["Troubleshooting Workstation Management" on page 15](#page-14-2)
- ["Troubleshooting Workstation Imaging" on page 17](#page-16-2)
- ["Remote Management" on page 27](#page-26-2)
- ["Workstation Inventory" on page 31](#page-30-1)

As administrators gain experience using ZfD, some unusual or previously untested implementation scenarios and undocumented product limitations will surface. We will gather this feedback from Novell customers and add it to this Troubleshooting guide as it becomes practical to do so.

If you are reading this as a printed documentation customer, we recommend that you visit the ZENworks for Desktops documentation Web site (http:// www.novell.com/documentation/lg/zfd3/docui/index.html) for the most current troubleshooting information.

### <span id="page-6-1"></span>**Documentation Conventions**

In Novell<sup>®</sup> documentation, a greater than symbol  $(>)$  is used to separate actions within a step and items in a cross-reference path.

A trademark symbol  $(\mathbb{R}, \mathbb{M}, \text{etc.})$  denotes a Novell trademark. An asterisk  $(*)$ denotes a third-party trademark.

# <span id="page-8-0"></span>1 **Automatic Workstation Import**

This section contains information about the following:

["Troubleshooting Automatic Workstation Import" on page 9](#page-8-1)

# <span id="page-8-2"></span><span id="page-8-1"></span>**Troubleshooting Automatic Workstation Import**

The following sections provide troubleshooting information for ZENworks**TM** for Desktops (ZfD) Automatic Workstation Import:

- ["A new Workstation object was created because the original object could](#page-8-3)  [not be found" on page 9](#page-8-3)
- ["Registration of Gateway clients fails" on page 10](#page-9-0)
- ["In Remote Management, the IPX address of the target workstation is not](#page-9-1)  [registering properly with NDS" on page 10](#page-9-1)
- ["Automatic Workstation Import does not work immediately after](#page-9-2)  [installation of ZfD" on page 10](#page-9-2)
- ["Computer name changes are not being updated in the Workstation](#page-10-0)  [object" on page 11](#page-10-0)

### <span id="page-8-3"></span>**A new Workstation object was created because the original object could not be found**

Problem: When I either rename or move a Workstation object in Windows\* 2000 or Windows NT\*, the next time the workstation registers a new object gets created, instead of registering with the original object that I renamed or moved.

Possible Cause: Insufficient rights.

Explanation: The Workstation Import policy must have rights to the containers involved in renaming or moving a Workstation object.

Action: When you move or rename a Workstation object using Windows NT/2000, make sure the Workstation Import policy has rights in both the source and destination containers. This is most easily accomplished by adding these containers to the Containers list in the Workstation Import policy.

### <span id="page-9-0"></span>**Registration of Gateway clients fails**

Explanation: The Workstation Import policy can be configured so that no user information is required. This allows workstation registration to occur without user login. However, IP–IP or IPX–IP Gateway clients require an NDS<sup>®</sup> user login before connection is allowed.

> Until a connection is made, all DNS lookups will fail because TCP/IP has been removed from the Name Provider list and has been replaced by the Gateway. Even a machine's own HOSTS file will not be used.

The result is that a workstation registration for a Gateway client will fail because user login did not occur.

Action: Do not import Gateway clients using a Workstation Import policy that is configured without user information. Instead, for Gateway clients, configure the Workstation Import policy so that user login will need to occur.

### <span id="page-9-1"></span>**In Remote Management, the IPX address of the target workstation is not registering properly with NDS**

- Explanation: The Novell® Client**TM** workstation registration uses an API to obtain IPX**TM** addresses, which are unreliable in an IP-only environment. Because other ZfD features require pure IP (such as Workstation Imaging and Automatic Workstation Import), and because Remote Control relies on the network address information in the Workstation object's properties, we recommend using IP for Remote Management.
	- Action: Do not install ZfD in an IPX-only environment. Use IP when performing Remote Management.

### <span id="page-9-2"></span>**Automatic Workstation Import does not work immediately after installation of ZfD**

- Problem: I installed ZfD from a Windows 95/98 workstation to an NDS for NT server. Automatic Workstation Import would not immediately work.
- Explanation: Windows 95/98 does not support the APIs used to install or start a remote service.

Note that this problem does not exist if you install from a Windows NT/2000 client or to a NetWare® server.

Action: To install to an NDS for NT server, use a Windows NT or Windows 2000 workstation.

> If you must install to an NDS for NT server using a Windows 95/98 workstation, reboot the server twice to get the import or removal service to run (once to finish the installation and once to start the service).

### <span id="page-10-0"></span>**Computer name changes are not being updated in the Workstation object**

Problem: If the computer name of a machine is used as part of the NDS workstation name in the Workstation Import policy, changes on the machine to the computer name are not automatically updated in the Workstation object's name. This will cause workstation registration to use an incorrect computer name to register the workstation.

> However, the Workstation object that did not get its name updated will still be a valid object for ZfD. All ZfD components will still be able to access and use that object.

### Possible Cause: Windows deals with computer names in a way that causes this problem. Consider the following scenario:

- An image is placed on a machine so that the computer name and Workstation object name in the image are not the same as the computer name and Workstation object name stored in the image-safe data.
- The machine is booted and the image-safe data agent runs. This includes a call into Windows to set the computer name to the name stored in the image-safe data, if a computer name was stored there. This also restores the Workstation object information into the registry. If no Workstation object is found in the image-safe data, then the Workstation object information in the registry is deleted.
- The Workstation Registration agent runs. If the Workstation object in the registry is nonexistent, or if the agent cannot find the Workstation object in the tree, then the agent will request a new Workstation object from the Workstation Import server.

This leaves the tree with two Workstation objects for the workstation—one that it recognizes (the newer object) and one that is still valid to ZfD but is now orphaned.

Explanation: Some background on the two agents will explain why this scenario causes a problem. ZfD imaging delivers the image-safe data agent (ZISWIN.EXE) back to the Windows environment to facilitate the restoration of some vital configuration information following imaging operations. Another purpose of

the agent is to pre-configure new machines with IP, workgroup, and computer name information.

Properly installed, ZISWIN.EXE runs during the Windows start-up process, but does not run early enough in the process that it can change the computer name of the machine before Windows reads and caches that name in memory. Therefore, although ZISWIN.EXE has changed the computer name, until the machine is rebooted any request to Windows for the computer name will return the older name.

The Workstation Registration agent is a component of the Workstation Manager Scheduler, which runs as an NT service. The Scheduler is loaded shortly after ZISWIN.EXE has run. In the case where ZISWIN.EXE has changed the computer name, when the registration agent runs and asks Windows for the computer name, Windows gives the agent the older name.

In the scenario where the computer already has a workstation object, or in the case where the computer name is not part of the name specified by the Workstation Import policy, then this should not cause any problems.

However, if this computer does not yet have a Workstation object and the Workstation Import policy specifies that the computer name should be used as part of the Workstation object's name, the import process will create a Workstation object using the older computer name. This could quickly become confusing in ConsoleOne**TM** when all workstations would have similar names with only the MAC address to distinguish between them.

- Action: There are two possible actions:
	- Browse for the Workstation object in ConsoleOne and rename it to its original name. The ZfD workstation registration process guarantees that the workstation will be able to find itself in the tree after it has been renamed.
	- After a machine has booted with the new computer name effective:
		- 1) Run UNREG32.EXE on the workstation to erase the machine's knowledge of its NDS Workstation object.
		- 2) Determine the current Workstation object for that machine > browse for the object > delete the object.

Alternatively, you could use the Automatic Workstation Removal policy to automatically remove the orphaned workstation at a scheduled time.

- 3) Re-register the workstation using one of the following methods:
	- Run WSREG32.EXE on the workstation
- Reboot the workstation
- Allow the Workstation Manager Scheduler to re-register the workstation at its scheduled time

This will cause the workstation to be associated with only one valid Workstation object and not leave an orphaned Workstation object in the tree.

# <span id="page-14-0"></span>**22** Workstation Management

This section contains information about the following:

["Troubleshooting Workstation Management" on page 15](#page-14-1)

## <span id="page-14-2"></span><span id="page-14-1"></span>**Troubleshooting Workstation Management**

The following sections provide troubleshooting information for ZENworks**TM** for Desktops (ZfD) Workstation Management:

- ["Installation errors occurred, such as the password not being set for the](#page-14-3)  [Inventory Service object" on page 15](#page-14-3)
- ["The Client Config policy does not work" on page 16](#page-15-0)

### <span id="page-14-3"></span>**Installation errors occurred, such as the password not being set for the Inventory Service object**

Problem: After installing ZfD, some of the following errors may occur:

- The message "Unable to set password ... inventory installation skipped" was displayed in the installation summary
- The public key attribute was not created in the Inventory Service object
- Explanation: Object creation errors can occur if an outdated Novell<sup>®</sup> Client<sup>™</sup> is running on the workstation that is used to perform the ZfD installation.
	- Action: To install ZfD, only use a workstation that is running the client that was shipped on the *ZENworks for Desktops Companion* CD (or later).

### <span id="page-15-0"></span>**The Client Config policy does not work**

- Problem: The Client Config policy will not push down when the default package impersonation is set to Interactive User.
- Explanation: The Client Config policy only works when it is set to System Impersonation.

# <span id="page-16-0"></span>3 **Workstation Imaging**

The following section provides solutions to problems you might encounter when using ZENworks<sup>™</sup> for Desktops (ZfD) Workstation Imaging services.

["Troubleshooting Workstation Imaging" on page 17](#page-16-1)

### <span id="page-16-2"></span><span id="page-16-1"></span>**Troubleshooting Workstation Imaging**

The following sections provide solutions to specific problems you might encounter when using ZfD Workstation Imaging services.

- ["General Troubleshooting Tips" on page 18](#page-17-0)
- ["Image Is Created on or Restored from the Wrong Server" on page 19](#page-18-0)
- ["Image Is Restored to the Wrong Partition" on page 19](#page-18-1)
- ["Workstation Reboots After Imaging and Hangs with "LI" on the Screen"](#page-19-1)  [on page 20](#page-19-1)
- ["Near-Duplicate Workstation Object Is Created After Imaging" on page](#page-19-0)  [20](#page-19-0)
- ["Image Doesn't Fill the Entire Hard Disk" on page 21](#page-20-0)
- ["Can't Boot a Workstation from the Imaging CD" on page 22](#page-21-0)
- ["Error Installing Imaging \(Linux\) Partition from Diskettes" on page 22](#page-21-1)
- ["Input/Output Error Installing Imaging \(Linux\) Partition from CD" on](#page-21-2)  [page 22](#page-21-2)
- ["Errors on Boot About a util.s File Missing or "modprobe:...."" on page](#page-21-3)  [22](#page-21-3)
- [""Kernel Panic" Error When Booting a Toshiba Laptop" on page 23](#page-22-0)
- ["Can't Boot a Workstation from the Imaging Diskettes" on page 23](#page-22-1)
- ["Workstation Doesn't Boot with the Requested Keyboard Language" on](#page-22-2)  [page 23](#page-22-2)
- ["Workstation Reboots Continuously" on page 24](#page-23-0)
- ["Can't Launch the Imaging Boot Disk Creator \(ZIMGBOOT.EXE\)](#page-23-1)  [Utility from ConsoleOne" on page 24](#page-23-1)
- ["How Do I Exit the Linux Screen Saver Without Disturbing My Imaging](#page-23-2)  [Operation?" on page 24](#page-23-2)
- ["I Need to Create a ZfD Imaging Partition Larger than 2 GB" on page 24](#page-23-3)
- ["I Need to Clear the Image-Safe Data from a Workstation" on page 25](#page-24-0)
- ["The Linux Partition on a Workstation Will Not Pick Up Imaging Jobs](#page-24-1)  [from the Imaging Proxy Server" on page 25](#page-24-1)
- ["Booting a Workstation Using an Imaging Boot Floppy or Bootable CD](#page-24-2)  [Fails to Pick Up Imaging Jobs from the Imaging Proxy Server" on page](#page-24-2)  [25](#page-24-2)
- ["Windows 2000 Workstation Only Boots to Linux Partition, Not to](#page-25-0)  [Operating System" on page 26](#page-25-0)
- ["The Disable ZEN Partition and the Enable ZEN Partition Options from](#page-25-1)  [the PXE Menu Do Not Work" on page 26](#page-25-1)

### <span id="page-17-0"></span>**General Troubleshooting Tips**

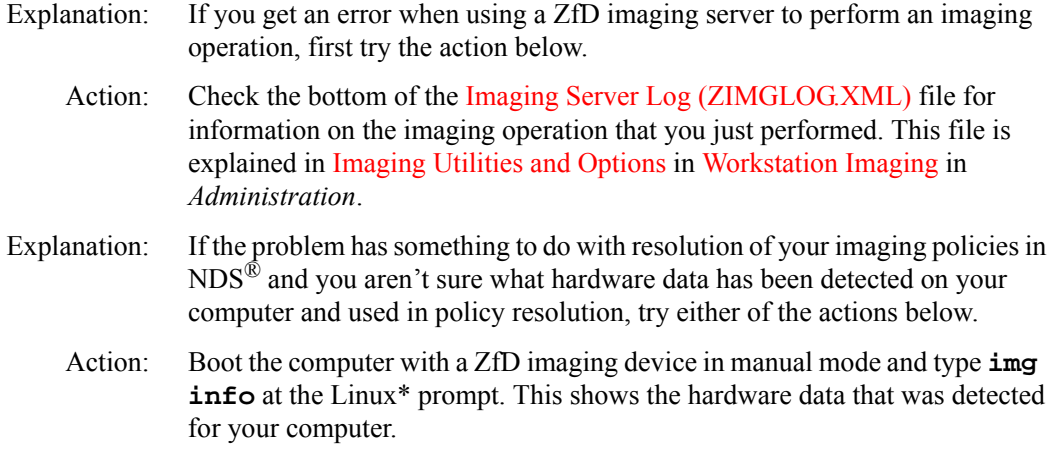

- Action: Retry the auto-imaging operation from the Linux prompt by typing **img auto**. This displays messages explaining what the imaging engine is actually doing in the process.
- Explanation: If the above actions don't solve your problem, try the actions below.
	- Action: Check the specific troubleshooting sections that follow in this documentation.
		- Action: Check the Imaging Error Messages section in *Error Messages*.
		- Action: Check the ZENworks Cool Solutions (http://www.novell.com/coolsolutions/ zenworks/) Web site. Additional troubleshooting tools and information are posted there from time to time.

### <span id="page-18-0"></span>**Image Is Created on or Restored from the Wrong Server**

Possible Cause: When performing a manual imaging operation, you might have specified two different imaging servers on the command line. Creating or restoring an image from one server by contacting another (referring) server is supported only in auto-imaging mode (by NDS policy), not in manual (command-line) mode.

> For example, if XYZ\_SERVER is at 137.65.95.127 and ABC\_SERVER is at 137.65.95.126, then the following operation will not work as expected:

img mp 137.65.95.126 //xyz\_server/sys/imgs/ dellnt4.zmg

Rather than creating the image on XYZ\_SERVER, this creates the image on ABC\_SERVER if the /sys/imgs path exists on that server. If the path doesn't exist, you get an invalid path error.

Action: Specify the same server in both the *address* parameter and in the *filepath* parameter. For example, in the scenario above, to create the image on XYZ SERVER, you must issue the following command:

> img mp 137.65.95.127 //xyz\_server/sys/imgs/ dellnt4.zmg

### <span id="page-18-1"></span>**Image Is Restored to the Wrong Partition**

- Explanation: By default, the ZfD imaging engine restores an image to the lowest available partition slot number that has sufficient space to receive the image.
	- Action: To ensure that an image (or a particular part of an image) is restored to a specific partition slot number, use the optional  $a : p$  parameter on the img restore command. For details, see Restore Mode in Imaging Engine (img: Command Line and Menu) in Imaging Utilities and Options in Workstation Imaging in *Administration*.

### <span id="page-19-1"></span>**Workstation Reboots After Imaging and Hangs with "LI" on the Screen**

- Explanation: If you have made an image from a workstation that has a ZfD imaging partition, and then put down the image on a workstation that does not have a ZfD imaging partition, the wrong MBR (Master Boot Record) is restored and the workstation will hang with "LI" on the screen.
	- Action: To avoid having this occur, when imaging workstations without ZfD imaging partitions, make sure the image you create is made from a workstation that also does not have a ZfD imaging partition. Complete the following steps to correct the problem:
		- 1 Boot the workstation using imaging boot diskettes or an imaging boot CD.
		- 2 Enter **lilo** at the boot prompt.
		- or
			- 1 Access a bash prompt.
			- 2 If it is PXE-enabled, boot the workstation from the PXE server. Make sure to hold down the left Alt and Shift keys during the PXE boot to get the PXE menu. The menu must not be disabled on the server. (See the General PXE Settings property page for the Workstation or Server Imaging policy in ConsoleOne**TM**.)
			- **3** Select to start in Maintenance Mode from the PXE menu.
			- 4 Enter **lilo.s**.

### <span id="page-19-0"></span>**Near-Duplicate Workstation Object Is Created After Imaging**

- Explanation: If you are using ZfD Automatic Workstation Import or Workstation Management to register workstations as Workstation objects in your NDS tree and you use the default naming process for creating the Workstation objects (Computer name plus MAC address), you might see a near-duplicate Workstation object name created for a workstation after it has received a new image.
- Possible Cause: The reason for this is that the workstation is being registered using the Computer name that is embedded in the new image that was just laid down. The imaging agent does restore the original Computer name (or a new, policydefined Computer name if the workstation is brand new) to the workstation's registry. However, because Windows caches the Computer name before the imaging agent runs, and because the Workstation Manager agent runs shortly after the imaging agent runs, Workstation Manager queries Windows for the

Computer name and gets back the Computer name that Windows has cached, which is the one embedded in the image that was just laid down. This results in the workstation being registered in NDS as a Workstation object with the same Computer name as the workstation from which the image was taken, but with a different MAC address.

Action: There is currently no automatic fix for this problem. You can manually rename the Workstation object in ConsoleOne (this won't cause any problems), or you can delete the new Workstation object and let another one be created automatically later (when the changes made by the imaging agent have been propagated to Windows).

#### <span id="page-20-0"></span>**Image Doesn't Fill the Entire Hard Disk**

- Explanation: When you take an image of a smaller hard disk and lay it down on a larger hard disk, by default the extra space on the larger hard disk is left unpartitioned.
	- Action: To work around this problem, when laying down the image, do it manually (from the Linux command line) and use the optional  $a : p$  parameter as the last argument. This parameter is described in Imaging Engine (img: Command Line and Menu) in Imaging Utilities and Options in Workstation Imaging in *Administration*. You can't do this in auto-imaging mode.
		- 1 Boot the target computer with an imaging device and enter **manual** at the boot prompt when the initial menu appears. Insert the second and third diskette if you are prompted for it.
		- 2 At the Linux prompt, type **img dump** to see the current partitions.
		- **3** Remove all the partitions using the img pd command.

For example, to remove partition 1, type **img pd1**.

4 Create and activate the new (empty) partitions needed to hold the new image that you will lay down. Use the img pc and img pa commands.

For example, to create and activate a single NTFS partition of the entire hard disk, type img pc1 ntfs followed by img pa1.

**5** Lay down the new (smaller) image using the img r command with the a:p parameter.

For example, if the new (smaller) image is stored on an imaging server and it contains only one partition, you could fill the entire NTFS partition on the workstation with the smaller image as follows:

img rp 137.65.95.127 //imgsrv/sys/img/small.zmg a1:p1

6 After the image has been laid down, remove the boot device if needed, type **lilo.s**, and reboot the workstation.

### <span id="page-21-0"></span>**Can't Boot a Workstation from the Imaging CD**

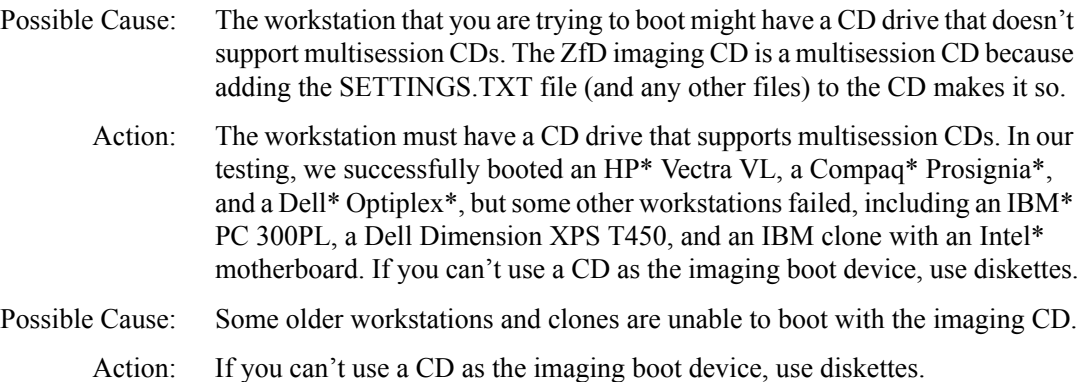

### <span id="page-21-1"></span>**Error Installing Imaging (Linux) Partition from Diskettes**

- Possible Cause: You might have proceeded without inserting the proper diskette when prompted.
	- Action: Reinstall the Linux partition, making sure to pay careful attention to which diskette is being asked for at the prompts. For step-by-step instructions, see Enabling a Workstation for Unattended Imaging Operations in Testing Basic Imaging Operations in Workstation Imaging in *Getting Started*.

### <span id="page-21-2"></span>**Input/Output Error Installing Imaging (Linux) Partition from CD**

Explanation: Certain input/output errors can appear when creating the Linux partition if you boot the workstation from a ZfD imaging CD. Examples of the error messages include:

> /bin/cp: /bin/loadkeys: Input/output error/bin/cp: /bin/ gunzip: Input/output error

Action: No action is required. You can ignore these error messages, because the Linux partition is still created successfully.

### <span id="page-21-3"></span>**Errors on Boot About a util.s File Missing or "modprobe:...."**

- Explanation: If a workstation has a ZEN imaging (Linux) partition from a prior release of ZENworks, after the first boot the ZEN partition will be updated with a new imaging engine. From then on, warning messages may appear during the ZEN partition boot regarding a "util.s" file missing as well as "modprobe:..."
	- Action: No action is required. These messages are harmless and will not affect the way Imaging operates.

These messages should not occur if you are upgrading from ZfD 3 SP1.

### <span id="page-22-0"></span>**"Kernel Panic" Error When Booting a Toshiba Laptop**

Explanation: A compatibility problem exists between the Toshiba Satellite 2800-S201 laptop and the Linux kernel used by ZfD Imaging 3.2. The problem may be with the BIOS version in the PC. Although not reported, the problem may exist with other machines using a similar BIOS.

> This problem only appears when the Linux kernel is started through a PXE session. Notebooks that do not have a built in network adapter cannot boot PXE and will not see the problem.

On these laptops, the Linux kernel will issue a "kernel panic" error message and halt the system. The error message that will appear on the workstation is: "Unable to handle kernel paging request at virtual address c4801000....Kernel panic: Attempted to kill init!"

Action: Disable the PXE boot option in the BIOS options of the laptop and instead use imaging boot diskettes, an imaging bootable CD or install a Zen imaging (Linux) partition carry out imaging operations on the laptop.

### <span id="page-22-1"></span>**Can't Boot a Workstation from the Imaging Diskettes**

- Possible Cause: The workstation that you are trying to boot might have a USB diskette drive, which is not supported.
	- Action: There is no workaround for this problem at present. The workstation must have a supported drive to be booted from the imaging diskettes.

### <span id="page-22-2"></span>**Workstation Doesn't Boot with the Requested Keyboard Language**

- Possible Cause: If your imaging boot device is configured to boot with support for a non-English keyboard and to allow manual rebooting of the workstation after imaging, when you use the boot device to install the imaging (Linux) partition on a workstation, the keyboard language support isn't loaded until you manually reboot the workstation.
	- Action: Manually reboot the workstation. The correct language support should load for the keyboard.

### <span id="page-23-0"></span>**Workstation Reboots Continuously**

- Possible Cause: The last base image that was laid down on the workstation might be corrupt or might have become corrupt during download from the network.
	- Action: Boot the workstation from the ZfD imaging diskettes or CD and try laying down the image again. If this doesn't work, retake the image and try laying it down again.

### <span id="page-23-1"></span>**Can't Launch the Imaging Boot Disk Creator (ZIMGBOOT.EXE) Utility from ConsoleOne**

- Possible Cause: You might be running ConsoleOne from a local installation or from a server that doesn't have the ZfD Imaging software installed.
	- Action: Run ConsoleOne from a ZfD imaging server, or copy the ZIMGBOOT.EXE file from the imaging server (ZENWORKS\IMAGING) to a folder that's in your Windows PATH.
	- Action: Add the path to ZIMGBOOT.EXE onto the system path and restart ConsoleOne.

### <span id="page-23-2"></span>**How Do I Exit the Linux Screen Saver Without Disturbing My Imaging Operation?**

- Explanation: After about five minutes without user input, Linux enters a screen-saving mode where the screen goes blank.
	- Action: Press Ctrl, Shift, or Alt to exit the screen saver without disturbing your current imaging operation.

### <span id="page-23-3"></span>**I Need to Create a ZfD Imaging Partition Larger than 2 GB**

- Explanation: When you create imaging boot diskettes using the Imaging Boot Disk Creator (ZIMGBOOT.EXE) utility, the largest size you can specify for the ZfD imaging (Linux) partition is 2 GB (2048 MB).
	- Action: After creating the imaging boot diskettes, edit the SETTINGS.TXT file on the third diskette and increase the value of the PARTITIONSIZE parameter as needed. For example, the following sets it to 4 GB (4096 MB):

PARTITIONSIZE=4096

### <span id="page-24-0"></span>**I Need to Clear the Image-Safe Data from a Workstation**

Explanation: You might need to do this for any number of reasons, such as if the image-safe area gets corrupted or populated with the wrong data (from an NDS policy, for example), or if you register the workstation as a different object in NDS.

Action: To clear the image-safe data, you need to enter a certain key in the Windows registry and reboot the workstation. Here's one way to do this:

1 Use a text editor to create a file with the following contents:

```
REGEDIT4[HKEY_LOCAL_MACHINE\SOFTWARE\Novell\ZENworks]
"ZISWIN Clear"="1"
```
- 2 Save the file.
- 3 Run the file you just created by double-clicking it.

This enters the above key in the Windows registry.

**4** Reboot the workstation

This causes the ZfD imaging agent to run, and in so doing to clear out the workstation's image-safe data.

### <span id="page-24-1"></span>**The Linux Partition on a Workstation Will Not Pick Up Imaging Jobs from the Imaging Proxy Server**

- Explanation: If you have already installed ZfD 3 imaging and you have a Linux partition on a workstation, the partition fails to pick up an imaging job from an imaging proxy server that has been updated to ZfD 3 SP1.
	- Action: As soon as the Linux partition contacts the proxy server, it is automatically updated. The update is accomplished with two reboots. After a complete update, the imaging jobs will be picked up by the Linux partition.

Update files on an NT imaging proxy server updated to SP1 are located in *NDS\_for\_NT\_directory*\ZENWORKS\IMAGING\UPDATE.

Update files on a NetWare® imaging proxy server updated to SP1 are located in SYS\ZENWORKS\IMAGING\UPDATE.

### <span id="page-24-2"></span>**Booting a Workstation Using an Imaging Boot Floppy or Bootable CD Fails to Pick Up Imaging Jobs from the Imaging Proxy Server**

- Explanation: The imaging boot diskettes or imaging bootable CD will fail to pick up an imaging job if they have not been updated to the latest version of ZfD that is installed on the proxy server.
	- Action: Use a boot diskette or a bootable CD that has been updated to the version of ZfD that is installed on the imaging proxy server.

### <span id="page-25-0"></span>**Windows 2000 Workstation Only Boots to Linux Partition, Not to Operating System**

Explanation: Upgrading a Windows 2000 workstation hard disk from a Basic Disk System to a Dynamic Disk System changes the partition table so that it does not does not allow the workstation to boot to the production partition, only to the ZfD Linux partition. No fixes for this issue are included in ZfD 3.2.

### <span id="page-25-1"></span>**The Disable ZEN Partition and the Enable ZEN Partition Options from the PXE Menu Do Not Work**

Action: If these options on the PXE menu do not work, access them by using the imaging boot diskettes or imaging CDs. You can also specify to disable the ZEN partition in ConsoleOne as part of the Imaging Server Policy or Workstation Imaging Policy.

# <span id="page-26-0"></span>4 **Remote Management**

<span id="page-26-2"></span>The following section provides solutions to problems you might encounter when using ZENworks<sup>™</sup> for Desktops (ZfD) Remote Management services:

["Troubleshooting Remote Management" on page 27](#page-26-1)

### <span id="page-26-1"></span>**Troubleshooting Remote Management**

This section provides information to help you troubleshoot the following Remote Management problems:

- ["Refreshing the Viewing window" on page 28](#page-27-0)
- ["Remote Management does not work if imported workstation name](#page-27-1)  [includes extended characters" on page 28](#page-27-1)
- ["After installing the Remote Management Agent, the performance driver](#page-27-2)  [conflicts with the video driver installed on the managed workstation." on](#page-27-2)  [page 28](#page-27-2)
- ["If JAWS is installed on the management console, ConsoleOne hangs on](#page-28-0)  [initiating or terminating some of the Remote Management sessions." on](#page-28-0)  [page 29](#page-28-0)
- ["During a remote control session on a Windows 2000 workstation, it is](#page-28-1)  [sometimes difficult to move the managed workstation's mouse or the](#page-28-1)  [mouse pointer might jump." on page 29](#page-28-1)
- ["On Windows 2000 Professional, the Application Log in the Event](#page-28-2)  [Viewer logs errors for every Remote Control and Remote View session."](#page-28-2)  [on page 29](#page-28-2)

### <span id="page-27-0"></span>**Refreshing the Viewing window**

- Explanation: The Viewing window may not update the screen to reflect the current state of the managed workstation when it is running certain Java\* applications.
	- Action: Use the Refresh Screen accelerator key sequence, (Ctrl+Alt+R, by default) to refresh the Viewing window.
	- Action: Disable the acceleration driver by renaming DRISHTI.DLL, located in the *Operating\_System\_Driver*\WINNT\SYSTEM32 directory. Restart the machine.

**IMPORTANT:** Disable the acceleration driver only when the target workstation runs many Java/Swing applications during a Remote Control session.

### <span id="page-27-1"></span>**Remote Management does not work if imported workstation name includes extended characters**

- Explanation: Some Remote Management operations will not be available on workstations where users have chosen to use extended characters in the computer name of their workstations and you, subsequently, use the computer name as part of the name for the imported workstation object.
	- Action: Do not use extended characters in a computer name.
	- Action: Do not use the computer name as a part of the imported workstation object name.

#### <span id="page-27-2"></span>**After installing the Remote Management Agent, the performance driver conflicts with the video driver installed on the managed workstation.**

- Explanation: The performance drivers ensure that utilization is low when the Remote Management Agent is running on Windows\* 95/98 and Windows NT\*/2000 workstations. But certain video drivers can be incompatible with the performance enhancement driver and may cause Windows to crash.
	- Action: Rename the following files to disable the performance enhancement drivers:
		- On Windows 95/98, rename HOOK32.DLL, located in the *Operating\_System\_Driver* \NOVELL\ZENRC directory.
		- On Windows NT/2000, rename DRISHTI.DLL, located in the *Operating\_System\_Driver* \WINNT\SYSTEM32 directory.

This avoids loading the performance enhancement driver on reboot.

NOTE: Remote Management installation detects some of the video drivers that were found to have conflicts during testing and skips installing them.

- Action: Ensure that the performance enhancement driver has been installed on the managed workstation.
	- 1 Right-click the Remote Management icon from the taskbar.
	- 2 Click Information > the General tab.

The Optimization option will be enabled if the driver is installed.

### <span id="page-28-0"></span>**If JAWS is installed on the management console, ConsoleOne hangs on initiating or terminating some of the Remote Management sessions.**

- Explanation: If JAWS\* is installed on the management console, ConsoleOne**TM** hangs if you start or terminate the following Remote Management sessions: File Transfer, Chat, Remote Execute, Ping, Diagnostics and Remote Wake Up.
	- Action: Change the screen display color settings to 65536 (16 bit) colors or greater and restart ConsoleOne.

To change the screen display color settings:

- 1 From the desktop console, click Start > Settings > Control Panel > double-click Display > click the Settings tab.
- 2 Select 65536 (16 bit) colors or greater from the Color Palette drop-down list.

### <span id="page-28-1"></span>**During a remote control session on a Windows 2000 workstation, it is sometimes difficult to move the managed workstation's mouse or the mouse pointer might jump.**

Action: Increase the speed of the mouse cursor.

- 1 Click Start > Settings > Control Panel > double-click Mouse > click the Motion tab.
- 2 Increase the pointer speed.

### <span id="page-28-2"></span>**On Windows 2000 Professional, the Application Log in the Event Viewer logs errors for every Remote Control and Remote View session.**

Explanation: On Windows 2000 Professional, for every Remote Control and Remote View session, the Application Log in the Event Viewer logs the following error if the NwLink NetBIOS protocol is disabled:

> "The Open Procedure for service NwlnkNb in DLL \WINNT\System32\perfctrs.dll failed. Performance data for this service will not be available. Status code returned is data DWORD 0."

Action: Enable the NwLink NetBIOS protocol or disable Performance Counters for NwInkNb.

> To disable the Performance Counters for NwInkNb, use the Performance Counter List utility (EXCTRLST.EXE) from the Windows 2000 Professional resource kit.

# <span id="page-30-0"></span>5 **Workstation Inventory**

<span id="page-30-1"></span>This section covers the following:

- Troubleshooting Inventory installation problems
	- ["Using JAVA.NLM" on page 33](#page-32-1)
	- ["In the database, there are workstations with multiple MAC/IP/IPX/DNS](#page-34-1)  [addresses" on page 35](#page-34-1)
	- ["Is the installation of Workstation Inventory successful?" on page 35](#page-34-0)
	- ["Is the database installed properly on the database server?" on page 36](#page-35-0)
- Troubleshooting Inventory database problems
	- ["Sybase displays messages for tables that do not have primary keys or](#page-35-1)  [have keys that are not indexed" on page 36](#page-35-1)
	- ["Unable to start the database. Displays "Assertion failed" message" on](#page-36-0)  [page 37](#page-36-0)
- Troubleshooting Inventory Service Manager problems

["Inventory Service Manager exits with -1 status" on page 38](#page-37-1) ["Inventory Service Manager exits with -3 status" on page 38](#page-37-0) ["Inventory roll-up does not happen as scheduled in the Roll-Up](#page-37-2)  [Scheduler" on page 38](#page-37-2)

- Troubleshooting Inventory scanning problems
	- ["Workstation Inventory does not show up in the Workstation Scheduler"](#page-37-3)  [on page 38](#page-37-3)
	- ["Unable to launch the scanner on the workstation" on page 39](#page-38-0)
	- ["Unable to load the Inventory Services on the server" on page 39](#page-38-1)
	- ["Unable to scan Windows 95/98 workstations that are attached to a](#page-38-2)  [Windows NT/2000 server" on page 39](#page-38-2)

["At times, the server utilization may reach up to 100%" on page 40](#page-39-0)

- Troubleshooting display and query of Inventory information
	- ["Different Last Scan Date display in Minimal Information page and](#page-39-1)  [Query Results window" on page 40](#page-39-1)
	- ["Saved inventory queries for Database Export and Inventory Query do](#page-39-2)  [not work" on page 40](#page-39-2)
	- ["Inventory data is not stored for those workstations \(Windows NT/2000\)](#page-40-0)  with null MAC address (0000000000000)" on page 41
- Troubleshooting Inventory report problems
	- ["Inventory reports designed for landscape mode do not print properly" on](#page-41-1)  [page 42](#page-41-1)
- Troubleshooting Inventory in an existing ZfD setup
	- ["After installing ZfD 3.2 in an existing ZfD setup, the Service Manager](#page-42-3)  [does not work" on page 43](#page-42-3)
	- ["After installing ZfD 3.2 in an existing ZfD setup, the Storer is unable to](#page-42-0)  [store the data in the Inventory database" on page 43](#page-42-0)
	- ["After installing ZfD 3.2 in an existing ZfD setup, the DBExport](#page-42-1)  [Configuration files \(.EXP and .CFG\) with IRQ Number attributes](#page-42-1)  [cannot be used" on page 43](#page-42-1)
	- ["After installing ZfD 3.2 in an existing ZfD setup, the DBExport](#page-42-2)  [Configuration files \(.EXP and .CFG\) that were created in ConsoleOne](#page-42-2)  [1.2c6 cannot be used in ConsoleOne 1.2d" on page 43](#page-42-2)
	- ["After installing ZfD 3.2 in an existing ZfD setup, the Inventory Database](#page-43-0)  [Export tool does not function properly" on page 44](#page-43-0)
	- ["At the time of installing ZfD 3.2 in an existing ZfD setup, the scanner](#page-43-1)  [does not complete the scanning process or the scanner crashes on a](#page-43-1)  [Windows/NetWare Server" on page 44](#page-43-1)
	- ["After installing ZfD 3.2 in an existing ZfD setup, Mouse, Serial Port, and](#page-44-0)  [Parallel Port data of a workstation in an Oracle database are not](#page-44-0)  [correctly reported" on page 45](#page-44-0)
- Troubleshooting XML status report problems
	- ["Unable to view the inventory status reports \(XML format\) in languages](#page-41-0)  [other than English" on page 42](#page-41-0)

# <span id="page-32-0"></span>**Troubleshooting Workstation Inventory**

### <span id="page-32-1"></span>**Using JAVA.NLM**

Explanation: If you have installed JVM 1.2.2 with a JAVA.NLM version dated later than January 4, 2001, you should modify the .NCF files that ZENworks**TM** for Desktops (ZfD) 3.2 uses.

Action: After you complete the ZfD 3.2 installation, follow these instructions:

1 Delete the following entries in the SYS:\SYSTEM\NAMING.NCF file:

java -classpath \$tmppath;\$CLASSPATH com.novell.orb.service.naming.NamingServer

2 Add the following entries in the SYS:\SYSTEM\NAMING.NCF file:

java -Xbootclasspath/p:\$corbapath -classpath \$tmppath;\$CLASSPATH com.novell.orb.service. naming.NamingServer

3 Delete the following entries in the SYS:\SYSTEM\STARTINV.NCF file:

java -DConfigFile=sys:\public\zenworks\wminv\ properties\Config.properties -nsac -jszenWSInv -neh -mx128m -classpath \$tmppath;\$classpath com.novell.zenworks.desktop.inventory. servercommon.ZENWorksInventoryServiceManager

4 Add the following entries in the SYS:\SYSTEM\STARTINV.NCF file:

java -Xbootclasspath/p:\$corbapath -DConfigFile =sys:\public\zenworks\wminv\properties\Config. properties -nsac -jszenWSInv -neh -mx128m classpath \$tmppath;\$classpath com.novell. zenworks.desktop.inventory.servercommon.ZENWorks InventoryServiceManager

5 Delete the following entries in the SYS:\SYSTEM\LISTSER.NCF file:

java -ns -neh -classpath \$tmppath;\$CLASSPATH com.novell.zenworks.desktop.inventory .servercommon.ZENWorksInventoryListService "\*"

6 Add the following entries in the SYS:\SYSTEM\LISTSER.NCF file:

java -Xbootclasspath/p:\$corbapath -ns -neh classpath \$tmppath;\$CLASSPATH com.novell.zenworks.desktop.inventory.servercomm on.ZENWorksInventoryListService "\*"

7 Delete the following entries in the SYS:\SYSTEM\STARTSER.NCF file:

```
java -neh -classpath $tmppath;$CLASSPATH 
com.novell.zenworks.desktop.inventory.servercomm
on.ZENWorksInventoryStartService %1 %2 %3
```
8 Add the following entries in the SYS:\SYSTEM\STARTSER.NCF file:

```
java -Xbootclasspath/p:$corbapath -neh -classpath 
$tmppath;$CLASSPATH 
com.novell.zenworks.desktop.inventory.servercomm
on.ZENWorksInventoryStartService %1 %2 %3
```
**9** Delete the following entries in the SYS:\SYSTEM\ALTERDBSPACE.NCF file:

```
java -nsac -neh -DDBUTIL=true -
DMgrName=AlterDBSpace -
DMgrPropName=AlterDBSpace.properties -mx64M -
ss256k -classpath $tmppath;$CLASSPATH 
com.novell.utility.servicemanager.ServiceLoader
```
10 Add the following entries in the SYS:\SYSTEM\ALTERDBSPACE.NCF file:

```
java -Xbootclasspath/p:$corbapath -nsac -neh -
DDBUTIL=true -DMgrName=AlterDBSpace -
DMgrPropName=AlterDBSpace.properties -mx64M -
ss256k -classpath $tmppath;$CLASSPATH 
com.novell.utility.servicemanager.ServiceLoader
```
11 Delete the following entries in the SYS:\SYSTEM\ZEN2REMOVE.NCF file:

```
java -nsac -neh -DDBUTIL=true -
DMgrName=zen2Remove -
DMgrPropName=zen2Remove.properties -mx64M -
ss256k -classpath $tmppath;$CLASSPATH 
com.novell.utility.servicemanager.ServiceLoader
```
**12** Add the following entries in the SYS:\SYSTEM\ZEN2REMOVE.NCF file:

```
java -Xbootclasspath/p:$corbapath -nsac -neh -
DDBUTIL=true -DMgrName=zen2Remove -
DMgrPropName=zen2Remove.properties -mx64M -
ss256k -classpath $tmppath;$CLASSPATH 
com.novell.utility.servicemanager.ServiceLoader
```
13 Delete the following entries in the SYS:\SYSTEM\DROPZEN2.NCF file:

```
java -ns -classpath $tmppath;$classpath 
com.novell.zenworks.desktop.inventory.dbutilitie
s.RemoveZEN2 127.0.0.1
```
14 Add the following entries in the SYS:\SYSTEM\DROPZEN2.NCF file:

java -Xbootclasspath/p:\$corbapath -ns -classpath \$tmppath;\$classpath com.novell.zenworks.desktop. inventory.dbutilities.RemoveZEN2 127.0.0.1

**15** Delete the following entries in the SYS:\SYSTEM\STOPSER.NCF file:

java -neh -classpath \$tmppath;\$CLASSPATH com.novell.zenworks.desktop.inventory.servercomm on.ZENWorksInventoryStopService %1 %2 %3

16 Add the following entries in the SYS:\SYSTEM\STOPSER.NCF file:

java -Xbootclasspath/p:\$corbapath -neh -classpath \$tmppath;\$CLASSPATH com.novell.zenworks.desktop.inventory.servercomm on.ZENWorksInventoryStopService %1 %2 %3

#### <span id="page-34-1"></span>**In the database, there are workstations with multiple MAC/IP/IPX/DNS addresses**

Explanation: While deploying Workstation Inventory, a top-down approach has not been followed.

> For example, you may have installed Inventory on the lowermost-level server (such as the Leaf Server) and then on the topmost-level server (Root Server). Then the Inventory Upgrade Service updates the database and, if required, corrects the anomalies in the database at the Leaf Server. However, at the Root Server, the old scan data of these workstations will exist along with the new data.

Action: At the higher-level servers, query the database for all workstations that have multiple addresses. Trigger a full scan for these workstations.

#### <span id="page-34-0"></span>**Is the installation of Workstation Inventory successful?**

- Action: Ensure that there were no errors after file copy during the installation.
- Action: Ensure that the Inventory Service object is created. In  $NDS^{\mathcal{B}}$ , check to see if the container of the NCP Server object contains the Inventory Service object (ZenInvservice).
- Action: Ensure that the Scan directory (SCANDIR) is created on the server.

### <span id="page-35-0"></span>**Is the database installed properly on the database server?**

- Action: On a NetWare<sup>®</sup> server, ensure that the database startup screen is displayed on the server.
- Action: On a Windows\* NT\*/2000 server, ensure that the Sybase\* service is shown in the list of services.

### **Out of memory problems**

- Explanation: When the Inventory database maintained in Oracle\* is mounted on NetWare and Windows NT and Windows 2000 servers, and the Out of Memory message is displayed, there is insufficient memory to run the inventory schema.
	- Action: We recommend a minimum of 256 MB RAM at the Root Server.

If the memory problems are not resolved, fine-tune the variables in the INIT.ORA file located in the ZENWORKS\DATABASE directory on the server. The file contains the following memory structure sizing variables:

- **\* SHARED POOL SIZE**
- DB\_BLOCK\_BUFFERS
- LOG\_BUFFERS

Reduce the SHARED\_POOL\_SIZE value and increase the value of the other variables. Down and restart the server using the MGMTDBO.NCF or the MGMTDBO.BAT file.

If the Inventory database is in Sybase on NetWare servers, modify the parameters in the MGMTDBS.NCF file. For more information about the parameter values, see Sybase Database Startup Parameters in Workstation Inventory in *Administration.*

### <span id="page-35-1"></span>**Sybase displays messages for tables that do not have primary keys or have keys that are not indexed**

- Explanation: These messages indicate that accessing certain tables may result in performance degradation.
	- Action: Ignore these messages while using ZfD because these tables are not accessed.

### <span id="page-36-0"></span>**Unable to start the database. Displays "Assertion failed" message**

- Possible Cause: The database was up at the time of a database server abend.
- Possible Cause: The database server was switched off without shutting down the database.
	- Action: Restore the database using a recent backup. For more information, see Backing Up the Inventory Database (Sybase) in Workstation Inventory in *Administration.*
	- Action: If you do not have a database backup copy or the database copy cannot be restored, follow these instructions:
		- 1 Make a backup of the MGMTDBS.NCF file located in the SYS:\SYSTEM directory.
		- 2 Modify the MGMTDBS.NCF file.
			- 2a Insert the -f parameter after the DBSRV7 parameter.
			- **2b** Delete the path to other databases, such as NAL.DB. Do not delete the MGMTDB path.
			- 2c Save the changes.
		- 3 Stop the database. At the database server on the NetWare server, type **q**.

If the database is not unloaded, type **unload dbsrv7**.

- 4 Rename the MGMTDB.LOG transaction log file in the ZENWORKS\DATABASE directory.
- **5** Load the database.

At the database server console, type **mgmtdbs.ncf**

The database will start in recovery mode, displaying the messages "Recovery complete" and "Database server stopped".

- 6 Delete the existing MGMTDBS.NCF and rename the backup copy of the file to MGMTDBS NCF
- **7** Load the database

At the database server console, type **mgmtdbs.ncf.**

### <span id="page-37-1"></span>**Inventory Service Manager exits with -1 status**

- Explanation: The Service Manager displays -1 status if the Roll-Up policy or the Database Location policy is not set up or if the policies are not configured properly. These errors can also occur if the Service Manager is unable to authenticate to the Inventory Service object, Intermediate Server, or the Database object.
	- Action: See the detailed explanation of these errors in Service Manager Error Messages in Workstation Inventory Error Messages in *Error Messages.*

### <span id="page-37-0"></span>**Inventory Service Manager exits with -3 status**

- Explanation: The Service Manager displays -3 status if ORB is not installed correctly, or some other application has overwritten the path or the classpath to a different ORB.
	- Action: Install ORB from the ZfD 3.2 *Companion* CD. Restart the Inventory services.

### <span id="page-37-2"></span>**Inventory roll-up does not happen as scheduled in the Roll-Up Scheduler**

- Explanation: Modifications to the Roll-Up schedule were made while the Inventory services were loaded.
	- Action: If you are modifying the Roll-Up schedule, always stop the Inventory services, configure the schedule for roll-up, then restart the Inventory services again.

### <span id="page-37-3"></span>**Workstation Inventory does not show up in the Workstation Scheduler**

Action: Do the following:

- 1. Check whether the correct Novell Client**TM** is installed on the workstation.
- 2. Check whether the workstation is imported properly. From the desktop menu, right-click the Workstation Manager > Display NDS Information. The Workstation object and the tree should be displayed. Alternatively, verify by using the registry Key: HKEY-local machine\software\novell\\workstation manager\identification.
- 3. Check whether the Inventory policies are configured and associated to the workstation or to the container of the workstation.
- 4. After importing the workstation, if the scanner cannot be launched, restart the workstation.

### <span id="page-38-0"></span>**Unable to launch the scanner on the workstation**

Action: Do the following:

- 1. Ensure that the root of the tree on which you have installed Workstation Inventory is trustee of the SYS:\PUBLIC directory of the inventory server on NetWare servers. On Windows NT/2000 servers, ensure that the SYS Share directory exists.
- 2. Check whether the Inventory policies are configured and associated to the workstation or to the container of the workstation.
- 3. Check whether the scan is scheduled in the Workstation Inventory Scheduler.
- 4. Check whether the ZENWORKS directory on the SYS: volume is shared and that users (Everyone users) have special access for Windows NT/ 2000 servers.
- 5. On NetWare servers, the PUBLIC\ZENWORKS directory should have Create rights.

### <span id="page-38-1"></span>**Unable to load the Inventory Services on the server**

- Action: Ensure that the Inventory policies are configured for the server, based on the role of the server. See Configuring Servers for Workstation Inventory in Workstation Inventory in *Deployment*.
- Action: Ensure that the database is up and running on the database server.
- Action: After configuring the policies, ensure that you wait a sufficient time for the objects to synchronize. In a tree with a large number of objects and partitions, this may take some time.

### <span id="page-38-2"></span>**Unable to scan Windows 95/98 workstations that are attached to a Windows NT/2000 server**

- Action: If you have configured a Windows NT/2000 as the Inventory server and there are Windows 95/98 workstations that will send their scan data to that Windows NT/2000 server, you must do the following for the scanners to collect data:
	- If there are NDS users who are also Windows NT/2000 Domain Users, ensure that the users logged in are valid users of the Windows NT/2000 domain in the existing Share created by ZfD.
	- If there are users logged in to a different domain, ensure that the users are Trusted users of the domain in the existing Share created by ZfD.
- If there are NDS users who are not users of any Windows NT/2000 domain, ensure that the users do not log in to NDS during workstation startup. However, these users can log in to NDS later.
- If there are users who do not log in to any Windows NT/2000 domain, or in to NDS, but these users log in to their local workstations with a username and password, ensure that the user name and password are also part of the Windows NT/2000 domain.

### <span id="page-39-0"></span>**At times, the server utilization may reach up to 100%**

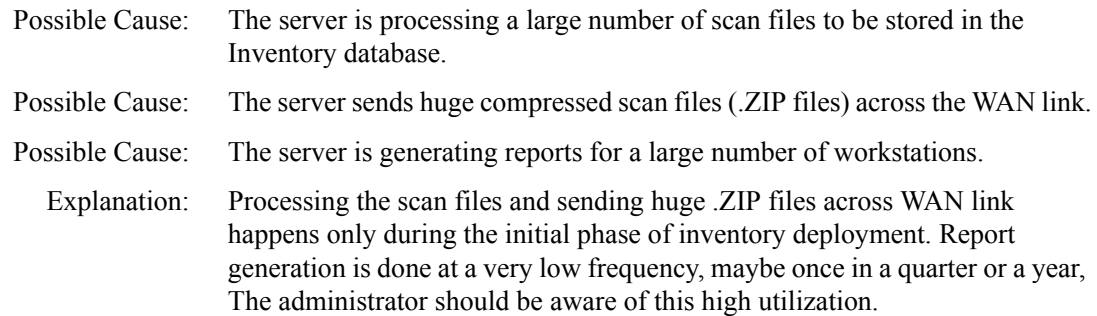

### <span id="page-39-1"></span>**Different Last Scan Date display in Minimal Information page and Query Results window**

Explanation: The last scan date reflects the time of the scan in the minimal information stored in the NDS Workstation object. This information is also displayed while querying the inventory database from ConsoleOne**TM**. It is possible that the database update is in process while the minimal information in the Workstation object is already updated.

### <span id="page-39-2"></span>**Saved inventory queries for Database Export and Inventory Query do not work**

Explanation: Mouse.IRQ, Serial.Port.IRQ, and Parallel Port.IRQ have been changed to Mouse.IRQ Number, Serial.Port.IRQ Number, and Parallel Port.IRQ Number.

Action: Regenerate the queries and save.

### <span id="page-40-0"></span>**Inventory data is not stored for those workstations (Windows NT/2000) with null MAC address (000000000000)**

Problem: If the inventory scanner reports null MAC address for the workstations, the inventory data is not stored for those Windows NT/2000 workstations with null MAC address (000000000000).

> Workstation Inventory identifies workstations based on the their MAC addresses. The inventory of the workstations is not stored if there are duplicate MAC addresses. It is also possible that inventory data of one workstation will be overwritten by some other workstation scan data. Also, the Inventory Summary will not display any inventory data for the workstation.

Action: Ensure that you have installed ZfD3.2.

Follow these steps:

**1** Stop the Inventory service and database:

On NetWare servers, at the inventory server prompt, enter **java killall**

On Windows NT/2000 servers, stop the ZENworks Inventory Service.

- 2 Disable scanning of workstations. In ConsoleOne, invoke the Inventory Service object property page > uncheck the Enable Scan of Workstation check box.
- 3 Delete the scan data files (.STR and .ZIP) from the SYS:\ZENWORKS\SCANDIR and SYS:\ZENWORKS\SCANDIR\TEMP directories.
- 4 Make these changes:
	- For a Sybase database, copy the database files (MGMTDB.DB, MGMTDB1.DB, MGMTDB2.DB, MGMTDB3.DB, MGMTDB4.DB, MGMTDB5.DB, MGMTDB6.DB, MGMTDB7.DB, MGMTDB8.DB, and MGMTDB9.DB) from ZfD 3.2 *Program* CD to the \ZENWORKS\DATABASE directory.
	- For an Oracle database, follow the instructions in Configuring the Inventory Database for Oracle in *Deployment.*
- **5** Enable scanning of workstations.
	- **5a** In ConsoleOne, right-click the Inventory Service object (*servername*\_ZenInvservice) > click Properties > click the Inventory Service Object Properties tab.
	- **5b** Click Enable Scan of Workstations.
	- **5c** Click Full Scan.

**6** Start the Inventory services.

To run the Inventory Services on a NetWare server: at the server prompt, enter **startinv.**

On a Windows NT/2000 server, start the Inventory Service Manager (ZENworks Inventory Service).

Verify the inventory information in the Workstation Inventory Summary window.

NOTE: To resolve the null address problem with workstations for ZfD3 Support Pack 1, refer to the Technical Information Document at the Novell Support web site (http://www.support.novell.com).

### <span id="page-41-1"></span>**Inventory reports designed for landscape mode do not print properly**

Explanation: The following inventory reports do not print properly from ConsoleOne 1.2c:

- General Workstation Inventory Report
- Asset Management Report
- Hardware Inventory Report
- Networking Information Report
- Software Inventory Report
- Software Inventory Report for the Entire Site

To print these reports, you must export the report to an Adobe Acrobat\* .PDF file (click File > Export Report > Export as PDF). In the Adobe Acrobat Reader, open the .PDF file and print the report, making sure that print orientation is set to Landscape mode.

### <span id="page-41-0"></span>**Unable to view the inventory status reports (XML format) in languages other than English**

Explanation: To view the status of the inventory components, open the INVENTORYLOG.XML status log file in any third-party XML browser.

> If there are no browsers that support viewing XML documents in languages other than English, create a comma separated value (.CSV) file and view the .CSV in any third-party CSV viewer such as Microsoft\* Excel. The CSV file will have the same contents as the INVENTORYLOG XML file.

Action: To create the CSV file:

- 1 Edit the INVENTORYXMLLOG.INI file located on the inventory server (SYS:\PUBLIC\ZENWORKS\WMINV\LOG).
	- **1a** Insert the following parameter in the file: WRITE TO TEXT FILE
- 2 Save the changes.
- **3** Restart the inventory server.

View the .CSV file to ensure that the file contains the status logs for the inventory components.

### <span id="page-42-3"></span>**After installing ZfD 3.2 in an existing ZfD setup, the Service Manager does not work**

- Explanation: Before the SP1 inventory roll-out was complete on all servers, there were modifications to the existing inventory deployment or changes in the setup such as a change of role for the server or installation of a database on the server.
	- Action: Before making any changes in the Inventory setup, ensure that inventory roll-out is complete on all servers.

### <span id="page-42-0"></span>**After installing ZfD 3.2 in an existing ZfD setup, the Storer is unable to store the data in the Inventory database**

- Explanation: The Inventory Upgrade Service has not been run.
	- Action: Restart the Inventory services.

### <span id="page-42-1"></span>**After installing ZfD 3.2 in an existing ZfD setup, the DBExport Configuration files (.EXP and .CFG) with IRQ Number attributes cannot be used**

- Explanation: Mouse.IRQ, Serial.Port.IRQ, and Parallel Port.IRQ have been changed to Mouse.IRQ Number, Serial.Port.IRQ Number, and Parallel Port.IRQ Number. The configuration files that contain these attributes will not work after SP1 is installed.
	- Action: Create the configuration files, save the files, and run the Data Export tool.

### <span id="page-42-2"></span>**After installing ZfD 3.2 in an existing ZfD setup, the DBExport Configuration files (.EXP and .CFG) that were created in ConsoleOne 1.2c6 cannot be used in ConsoleOne 1.2d**

- Explanation: Workstation Inventory supports ConsoleOne 1.2d. The configuration files created in ConsoleOne 1.2c6 do not work in ConsoleOne 1.2d.
	- Action: In ConsoleOne 1.2d, create the configuration files, save the files, and run the Data Export tool.

### <span id="page-43-0"></span>**After installing ZfD 3.2 in an existing ZfD setup, the Inventory Database Export tool does not function properly**

Explanation: The Inventory Upgrade Service has not been run.

Action: Restart the Inventory services. Run the Data Export tool again.

### <span id="page-43-1"></span>**At the time of installing ZfD 3.2 in an existing ZfD setup, the scanner does not complete the scanning process or the scanner crashes on a Windows/NetWare Server**

Action: Clear the server connection to the scanner.

Follow these steps on a NetWare server:

- 1 From the server prompt, run MONITOR.NLM.
- 2 From the File Open/Lock activity > Select an entry.
- **3** Locate the \PUBLIC\ZENWORKS directory that contains the NTSCAN32.EXE. Select the NTSCAN32.EXE file > press Enter.
- 4 Check the connection number for the file.
- 5 In Options > Connections, select the particular connection > press the Delete key to clear the connection > click Yes.
- 6 Repeat the steps to clear the connection for WINSCAN.EXE.

Follow these steps on a Windows NT server:

- 1 From the Administrative Tools > click Server Manager.
- 2 From View > Servers, double-click the server > click Properties > Sessions > click In Use.
- **3** Select the following files:

NTSCAN32.EXE WINSCAN EXE LOC32VC.DLL ZENPOL32.DLL

**4** Click Close Resources.

Follow these steps on a Windows 2000 server:

- 1 Click Administrative Tools > Computer Management > Shared Folder > Open Files.
- 2 Right-click the NTSCAN32.EXE Scanner file > click Disconnect.
- **3** Repeat step 2 for other files (WINSCAN.EXE, LOC32VC.DLL, and ZENPOL32.DLL) and disconnect the open files.

### <span id="page-44-0"></span>**After installing ZfD 3.2 in an existing ZfD setup, Mouse, Serial Port, and Parallel Port data of a workstation in an Oracle database are not correctly reported**

Explanation: While deploying Workstation Inventory, a top-down approach has not been followed.

> For example, you may have installed Inventory on the lowermost-level server (such as the Leaf Server), and then on the topmost-level server (Root Server). Then the Inventory Upgrade Service updates the database and, if required, corrects the anomalies in the database at the Leaf Server. However, at the Root Server, the old scan data of these workstations will exist along with the new data.

Action: At the higher-level servers, query the database for all workstations which do not have the Inventory attributes (Mouse, Serial Port, and Parallel Port). Trigger a full scan for these workstations.